**Read this Quick Setup Guide before using the printer. Before you can use the printer, you must set up the hardware and install the driver.**

<span id="page-0-1"></span><span id="page-0-0"></span>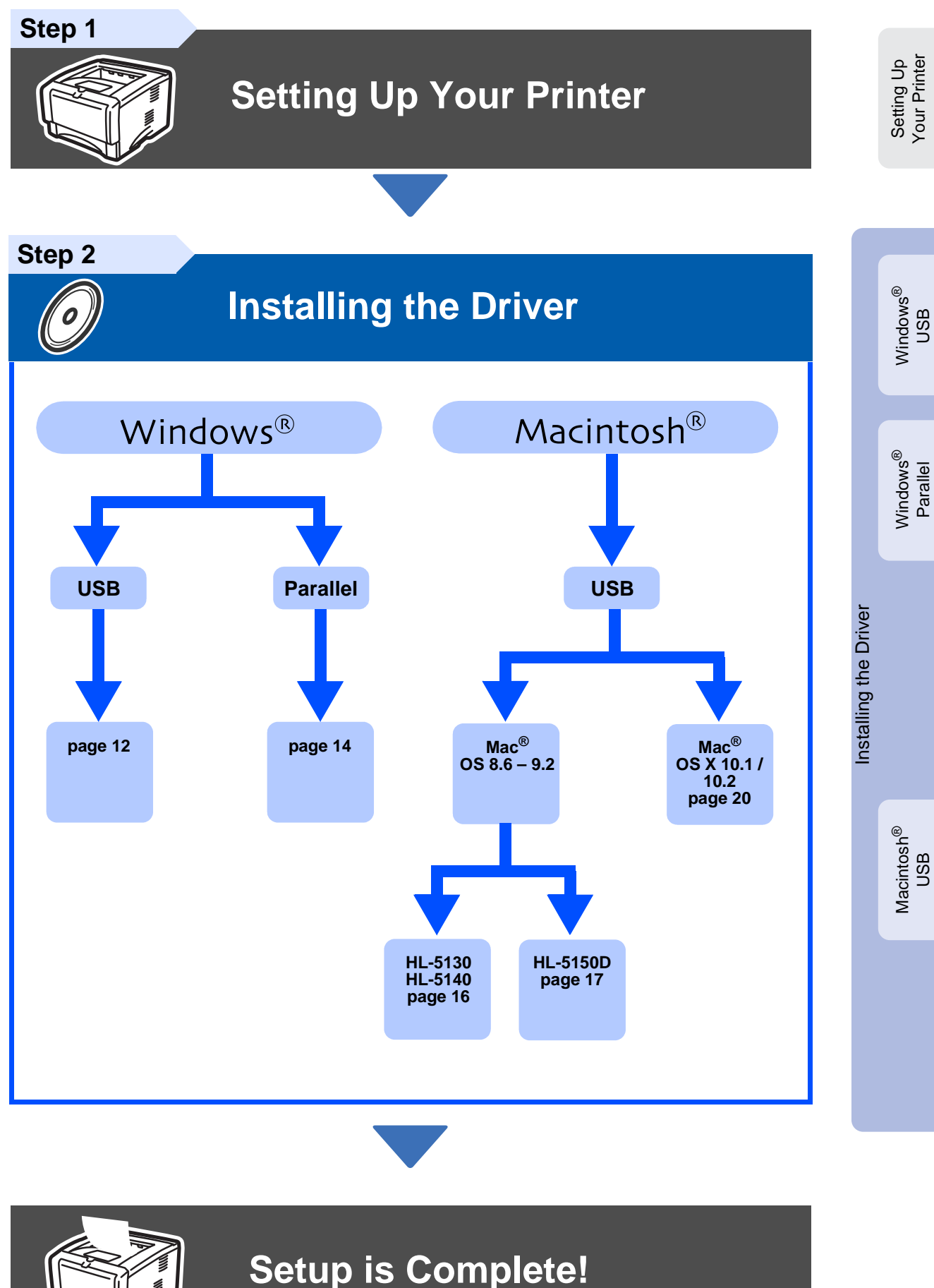

For the latest driver and to find the best solution for your problem or question, access the Brother Solutions Center directly from the CD-ROM/Driver or go to http://solutions.brother.com Keep this Quick Setup Guide and supplied CD-ROM in a convenient place for quick and easy reference at all times.

# **To Use the Printer Safely**

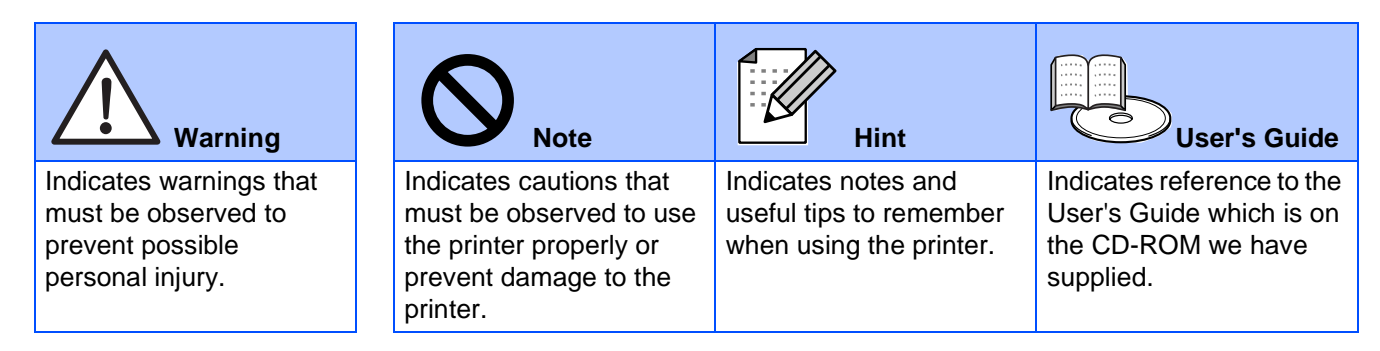

# **Warning**

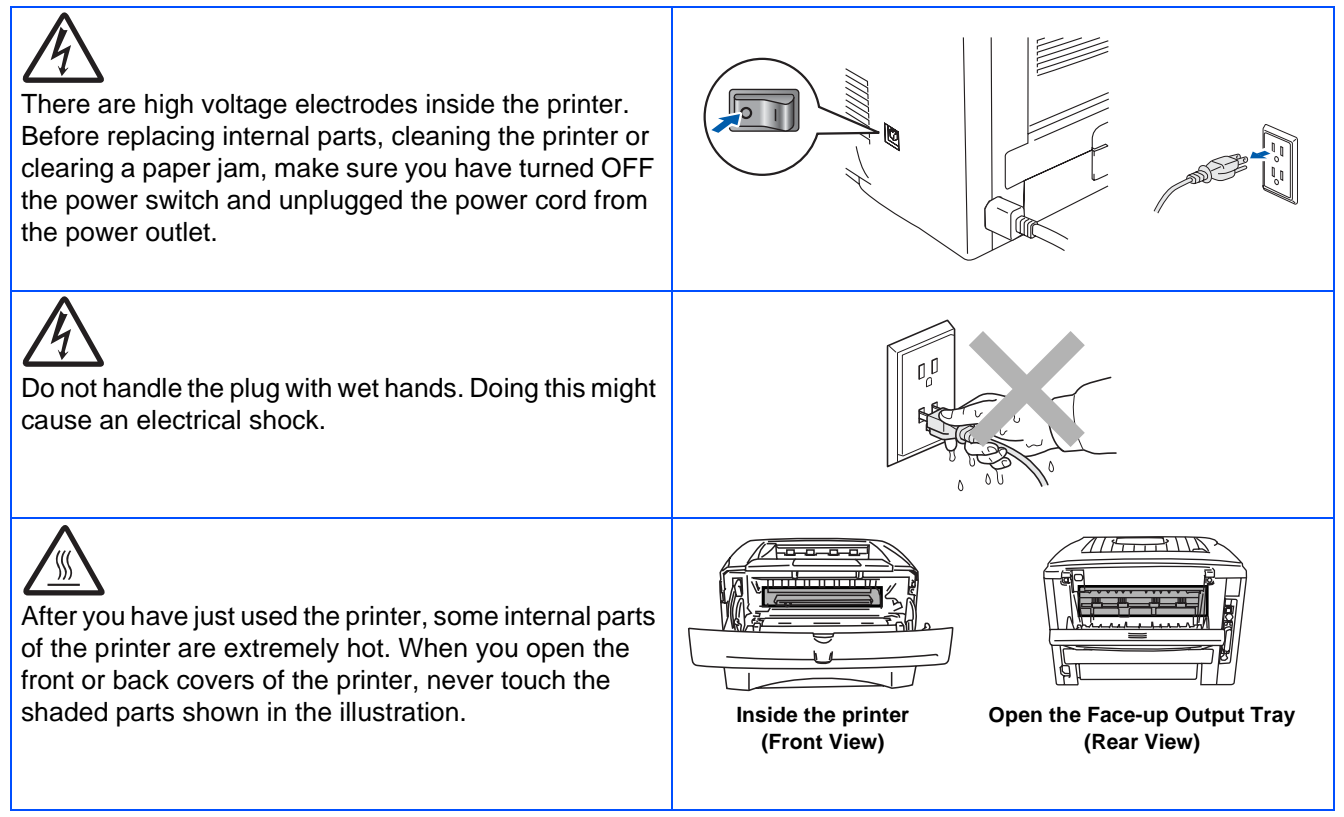

# **Table of Contents**

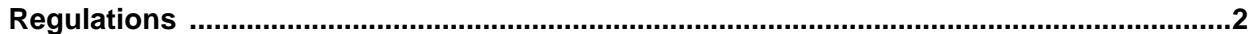

## Getting Started

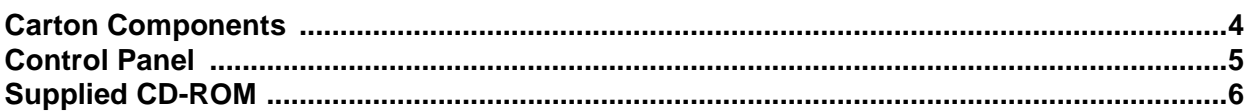

# **Step 1 Setting Up Your Printer**

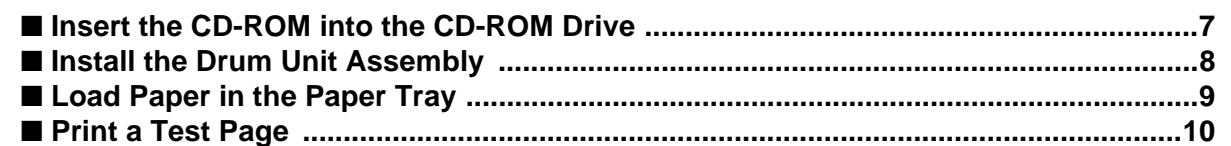

# **Step 2 Installing the Driver**

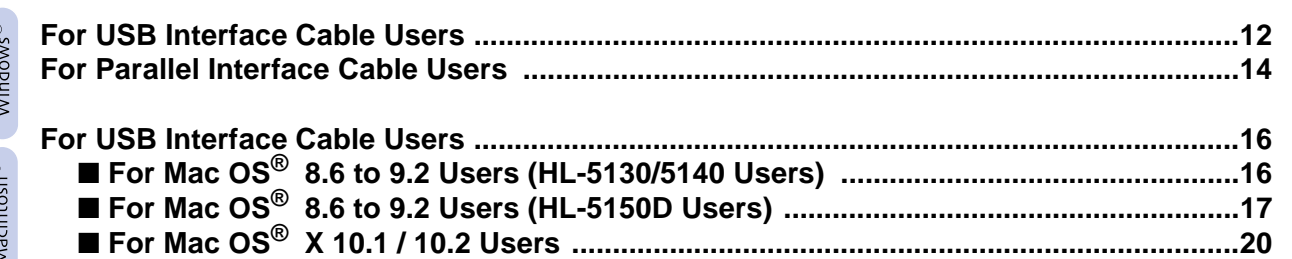

## Other Information

 $\cdot$   $\circ$ 

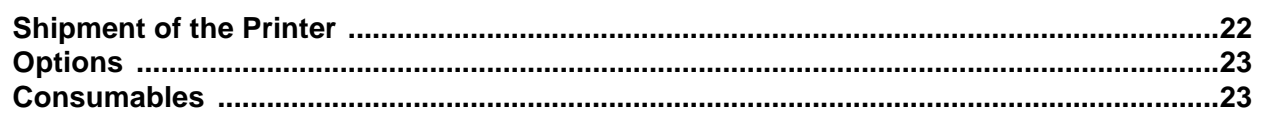

■ Troubleshooting

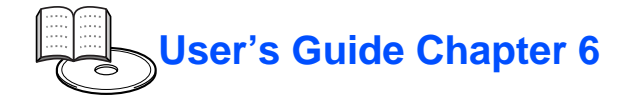

# <span id="page-3-0"></span>**Regulations**

#### **Federal Communications Commission (FCC) Declaration of Conformity (For USA)**

Responsible Party: Brother International Corporation 100 Somerset Corporate Boulevard

P.O. Box 6911 Bridgewater, NJ 08807-0911 USA

Telephone: (908) 704-1700

declares, that the products

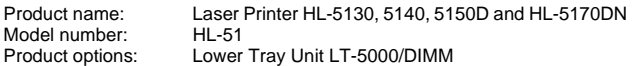

complies with Part 15 of the FCC Rules. Operation is subject to the following two conditions: (1) This device may not cause harmful interference, and (2) this device must accept any interference received, including interference that may cause undesired operation.

This equipment has been tested and found to comply with the limits for a Class B digital device, pursuant to Part 15 of the FCC Rules. These limits are designed to provide reasonable protection against harmful interference in a residential installation. This equipment generates, uses, and can radiate radio frequency energy and, if not installed and used in accordance with the instructions, may cause harmful interference to radio communications. However, there is no guarantee that interference will not occur in a particular installation. If this equipment does cause harmful interference to radio or television reception, which can be determined by turning the equipment off and on, the user is encouraged to try to correct the interference by one or more of the following measures:

- Reorient or relocate the receiving antenna.
- Increase the separation between the equipment and receiver.
- Connect the equipment into an outlet on a circuit different from that to which the receiver is connected.
- Consult the dealer or an experienced radio/TV technician for help.

#### **Important**

A shielded interface cable should be used in order to ensure compliance with the limits for a Class B digital device.

Changes or modifications not expressly approved by Brother Industries, Ltd. could void the user's authority to operate the equipment.

### **Industry Canada Compliance Statement (For Canada)**

This Class B digital apparatus complies with Canadian ICES-003.

Cet appareil numérique de la classe B est conforme à la norme NMB-003 du Canada.

#### **Radio interference (220-240 volt model only)**

This printer follows EN55022 (CISPR Publication 22)/Class B. Before you use this product, make sure that you use the following interface cables.

1. A shielded parallel interface cable with twisted-pair conductors and that it is marked "IEEE 1284 compliant". 2. A USB cable.

The cable must not be more than 2 meters long.

# brother

### **"EC" Declaration of Conformity**

**Manufacture** Brother Industries Ltd., 15-1, Naeshiro-cho, Mizuho-ku, Nagoya 467-8561, Japan

Plant

Brother Corporation (Asia) Ltd., Brother Buji Nan Ling Factory, Golden Garden Ind., Nan Ling Village, Buji Rong Gang Shenzhen, China

Herewith declare that:

Products description: Laser Printer Model Number:

Product Name: <br>Model Number: HL-5130, HL-5140, HL-5150D, HL-5170DN<br>Model Number: HL-51

are in conformity with provisions of the Directives applied : Low Voltage Directive 73/23/EEC (as amended by 93/68/EEC) and the Electromagnetic Compatibility Directive 89/336/EEC ( as amended by 91/263/EEC and 92/ 31/EEC and 93/68/EEC).

Standards applied: Harmonized:<br>Safety:

EN60950: 2000

EMC: EN55022:1998 Class B

EN55024:1998 EN61000-3-2:1995 + A14:2000 EN61000-3-3:1995

Year in which CE marking was first affixed: 2003

Signature:

Issued by: Brother Industries, Ltd.<br>
Date: 1. August 2003 Date: 1 August, 2003<br>Place: Nagova, Japan Nagoya, Japan

Johashi Maeda

Takashi Maeda Manager Quality Management Group Quality Management Dept. Information & Document Company

### **International ENERGY STAR® Compliance Statement**

The purpose of the International ENERGY STAR<sup>®</sup> Program is to promote the development and popularization of energy-efficient office equipments.<br>As an  ${\sf ENERGY\:$ STAR® Partner, Brother Industries, Ltd. has determined that this product meets the ENERGY STAR® guidelines for energy efficiency.

#### **Laser Safety (100 to 120 volt Model Only)**

This printer is certified as a Class I laser product under the U.S. Department of Health and Human Services (DHHS) Radiation Performance Standard according to the Radiation Control for Health and Safety Act of 1968. This means that the printer does not produce hazardous laser radiation.

Since radiation emitted inside the printer is completely confined within protective housings and external covers, the laser beam cannot escape from the machine during any phase of user operation.

### **FDA Regulations (100 to 120 volt Model Only)**

U.S. Food and Drug Administration (FDA) has implemented regulations for laser products manufactured on and after August 2, 1976. Compliance is mandatory for products marketed in the United States. One of the following labels on the back of the printer indicates compliance with the FDA regulations and must be attached to laser products marketed in the United States.

### MANUFACTURED:

Brother Industries, Ltd.,

15-1 Naeshiro-cho Mizuho-ku Nagoya, 467-8561 Japan This product complies with FDA radiation performance standards, 21 CFR subchapter J.

### MANUFACTURED:

Brother Corporation (Asia) Ltd. Brother Buji Nan Ling Factory Gold Garden Ind., Nan Ling Village, Buji, Rong Gang, Shenzhen, CHINA This product complies with FDA radiation performance standards, 21 CFR Subchapter J

☛ Caution: Use of controls, adjustments or performance of procedures other than those specified in this manual may result in hazardous radiation exposure.

### **IEC 60825 specification (220 to 240 volt model only)**

This printer is a Class 1 laser product as defined in IEC 60825 specifications. The label shown below is attached in countries where it is needed.

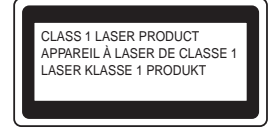

This printer has a Class 3B laser diode which produces invisible laser radiation in the scanner unit. You should not open the scanner unit under any circumstances.

☛ Caution: Use of controls or adjustments or performance of procedures other than those specified herein may result in hazardous radiation exposure.

### **For Finland and Sweden LUOKAN 1 LASERLAITE KLASS 1 LASER APPARAT**

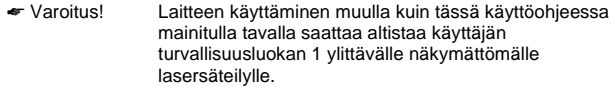

☛ Varning Om apparaten används på annat sätt än i denna Bruksanvisning specificerats, kan användaren utsättas för osynlig laserstrålning, som överskrider gränsen för laserklass 1.

### **Internal laser radiation**

Maximum radiation power: 5 mW<br>Wave length: 760 - 8 760 - 810 nm<br>Class IIIb Laser class: (Accordance with 21 CFR Part 1040.10) Class 3B (Accordance with IEC 60825)

#### **IMPORTANT - For Your Safety**

To ensure safe operation the supplied three-pin plug must be inserted only into a standard three-pin power outlet that is properly grounded through the normal household wiring.

Extension cords used with this printer must be three-pin plug type and correctly wired to provide proper grounding. Incorrectly wired extension cords may cause personal injury and equipment damage.

The fact that the equipment operates satisfactorily does not imply that the power is grounded and that the installation is completely safe. For your safety, if in any doubt about the effective grounding of the power, call a qualified electrician.

#### **Disconnect device**

You must install this printer near a power outlet that is easily accessible. In case of an emergency, you must disconnect the power cord from the power outlet to shut off the power completely.

#### **Caution for LAN connection**

Connect this product to a LAN connection that is not subjected to over voltages.

### **IT power system (For Norway only)**

This product is also designed for an IT power system with phase-to-phase voltage 230V.

#### **Geräuschemission / Acoustic noise emission (for Germany only)**

Lpa < 70 dB (A) DIN 45635-19-01-KL2

#### **Wiring information (for UK)**

#### **Important**

If you need to replace the plug fuse, fit a fuse that is approved by ASTA to BS1362 with the same rating as the original fuse.

Always replace the fuse cover. Never use a plug that does not have a cover.

#### **Warning - This printer must be earthed.**

The wires in the mains lead are coloured in line with the following code : **Green and Yellow: Earth Blue: Neutral Brown: Live**

If in any doubt, call a qualified electrician.

# <span id="page-5-0"></span>■**Getting Started**

# <span id="page-5-1"></span>**Carton Components**

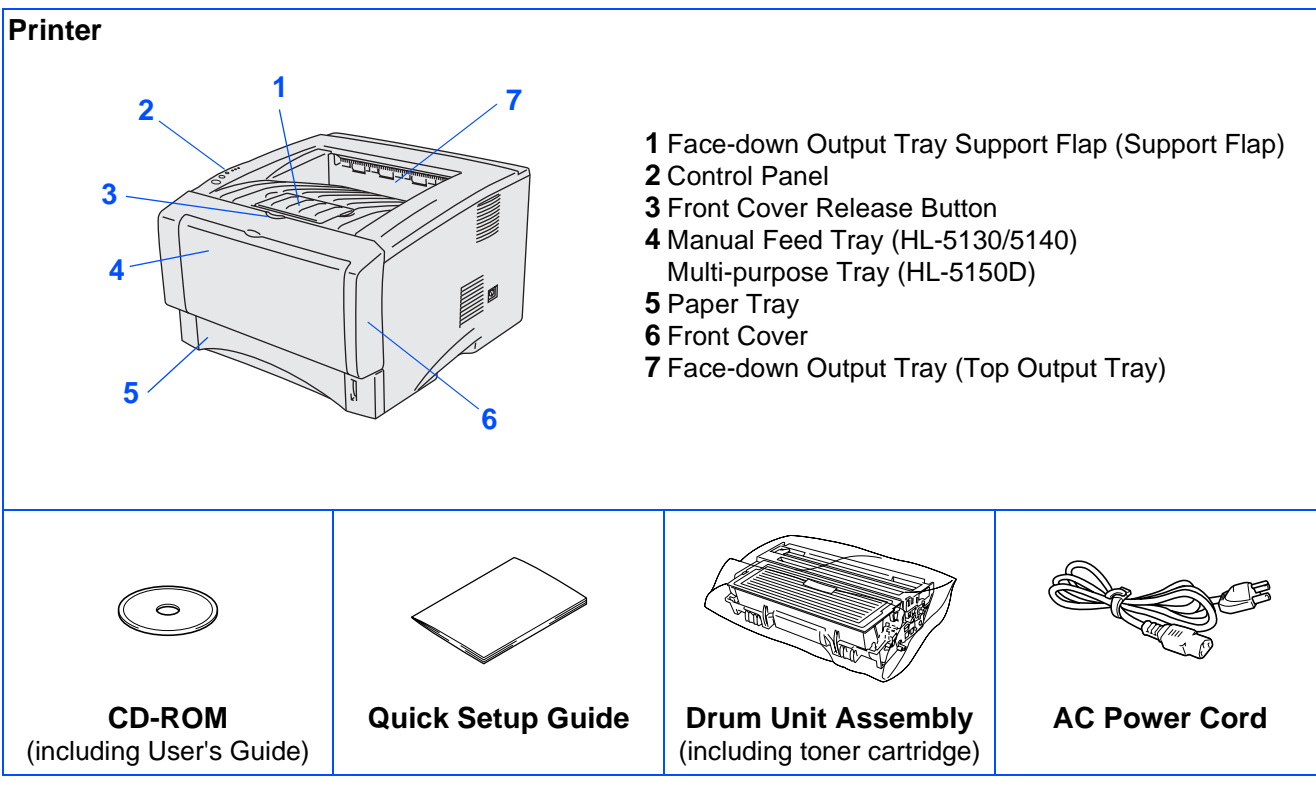

Carton components may differ from one country to another. Save all packing materials and the printer carton.

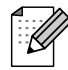

■ The interface cable is not a standard accessory. Please purchase the appropriate interface cable for the interface you intend to use (USB or Parallel). It's recommended that you use a Parallel interface cable or USB interface cable that is no longer than 6 feet (2.0 meters).

- For the Parallel interface cable: use a shielded interface cable that is IEEE 1284-compliant.
- Please make sure that you use a Hi-Speed USB 2.0 certified cable if your computer uses a Hi-Speed USB 2.0 interface.
- Illustrations are based on the HL-5150D.

# <span id="page-6-0"></span>**Control Panel**

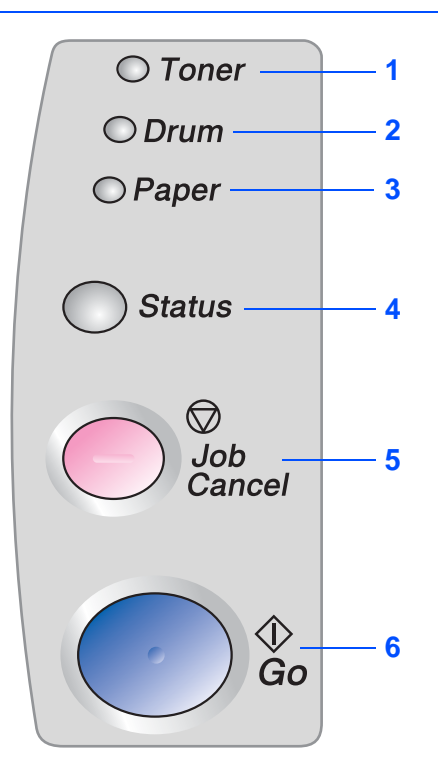

**Toner -** LED indicates when the Toner is low or empty.

**Drum -** LED indicates when the Drum is nearing end of life.

**Paper -** LED indicates when there is a paper jam.

**Status - The LED will flash and change color depending on** the printer status.

**Job Cancel Button -** Will stop and cancel the print operation in progress.

**Go Button -** Error recovery / Wake-up

## **Printer LED Indications**

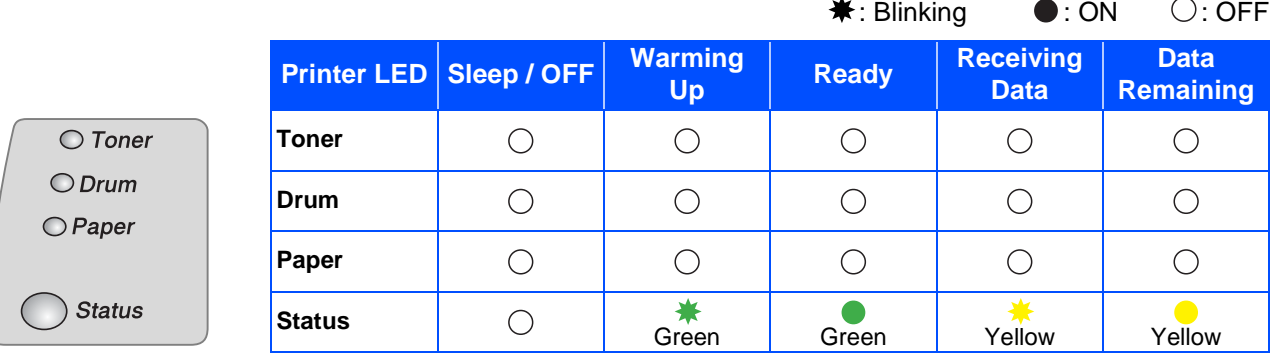

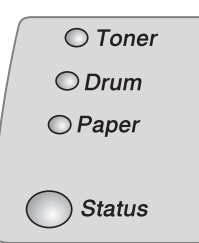

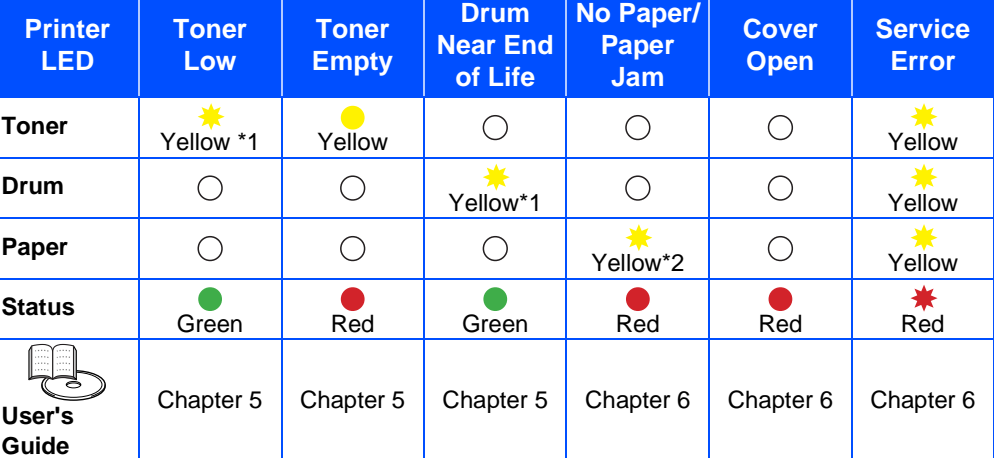

\*1 The LED will blink in a pattern of ON for 2 seconds and then OFF for 3 seconds. \*2 The LED will blink fast.

# <span id="page-7-0"></span>**Supplied CD-ROM**

You can find a variety of information on the CD-ROM.

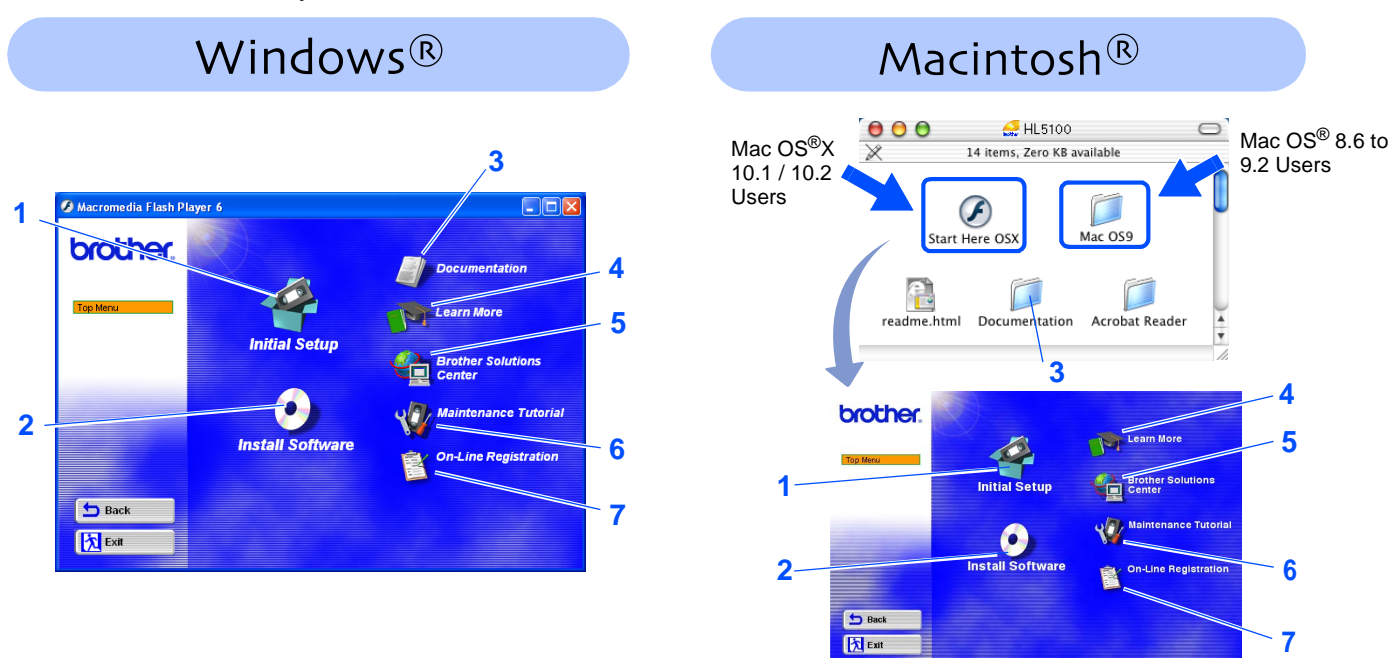

This screen is not supported by Mac  $OS^{\circledR}$  8.6 to 9.2.

## **1** Initial Setup

Instructional movie for printer setup and driver installation.

■ If you install the printer driver from Initial Setup, the PCL driver will be installed automatically. However, if you want to use the PS driver (For HL-5150D), select Custom Installation from Install Software and follow the onscreen instructions.

## **2 Install Software**

Installs the printer driver and utilities.

## **3 Documentation**

View the Printer User's Guide in PDF format. (Viewer included)

■ The User's Guide will be installed automatically when you install the driver. From the Start button, select Programs, your printer (e.g. Brother HL-5150D), and User's Guide. If you do not want to install the User's Guide, select Custom Installation from Install Software, and de-select User's Guide when you install the driver.

## **4 Learn More**

Watch instructional movies to learn more about using your Brother printer.

## **5 Brother Solutions Center**

The Brother Solutions Center [\(h](http://solutions.brother.com)ttp://solutions.brother.com) is a one-stop resource for all your printer needs. Download the latest drivers and utilities for your printers, read the FAQs and troubleshooting tips, or learn about printer solutions.

## **6 Maintenance Tutorial**

Instructional movie for printer maintenance.

## **7 On-Line Registration**

Register your product on-line.

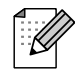

For visually impaired users, we have prepared the HTML file on the supplied CD-ROM: readme.html. This file can be read by Screen Reader 'text-to-speech' software.

## **Setting Up Your Printer Step 1**

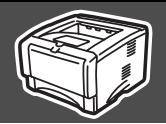

# <span id="page-8-2"></span><span id="page-8-1"></span><span id="page-8-0"></span>**1 Insert the CD-ROM into the CD-ROM Drive**

**For Windows® Users For Macintosh® Users Do NOT connect the interface cable. Do NOT connect the interface cable. You will be prompted to connect the You will be prompted to connect the interface cable during the driver interface cable during the driver installation. installation. 1** Insert the CD-ROM into your CD-ROM 1 Insert the CD-ROM into your CD-ROM drive. Double-click the **Start Here** icon or drive. The opening screen will appear **Start Here OS X** icon. automatically. Follow the on-screen instructions. Select your printer model and the language.  $000$  $H<sub>2</sub>$  HL5100  $\circ$ Mac OS<sup>®</sup> 14 items. Zero KB available X 10.1 / 10.2 Users G Mac OS9 Start Here OSX 2 Click the **Initial Setup** icon on the menu screen. readme.html Documentation **Acrobat Reader brother.** 2 Click the **Initial Setup** icon on the menu screen. brother.  $5a$ **Settlement**<br> **Settlement** 区域 Ĉ **3** You can view the initial setup instructions and follow the steps on page 8 to 10.  $\overline{\mathbf{b}}$  Back Exit **brother 3** You can view the initial setup instructions and follow the steps on page 8 to 10. brother. 4. Connect the interface cable & Install the driver/utility Initial setup instructions are as in the<br>button to start the instructional movie. **b** Back Top Menu **Exit** 1. Install the Drum unit assemb 2. Load paper into the Paper tray 4. Connect the interface cable & Install the driver/utility **5** Back Exit

Mac OS<sup>®</sup> 8.6 to 9.2 Users

# **Setting Up Your Printer**

<span id="page-9-0"></span>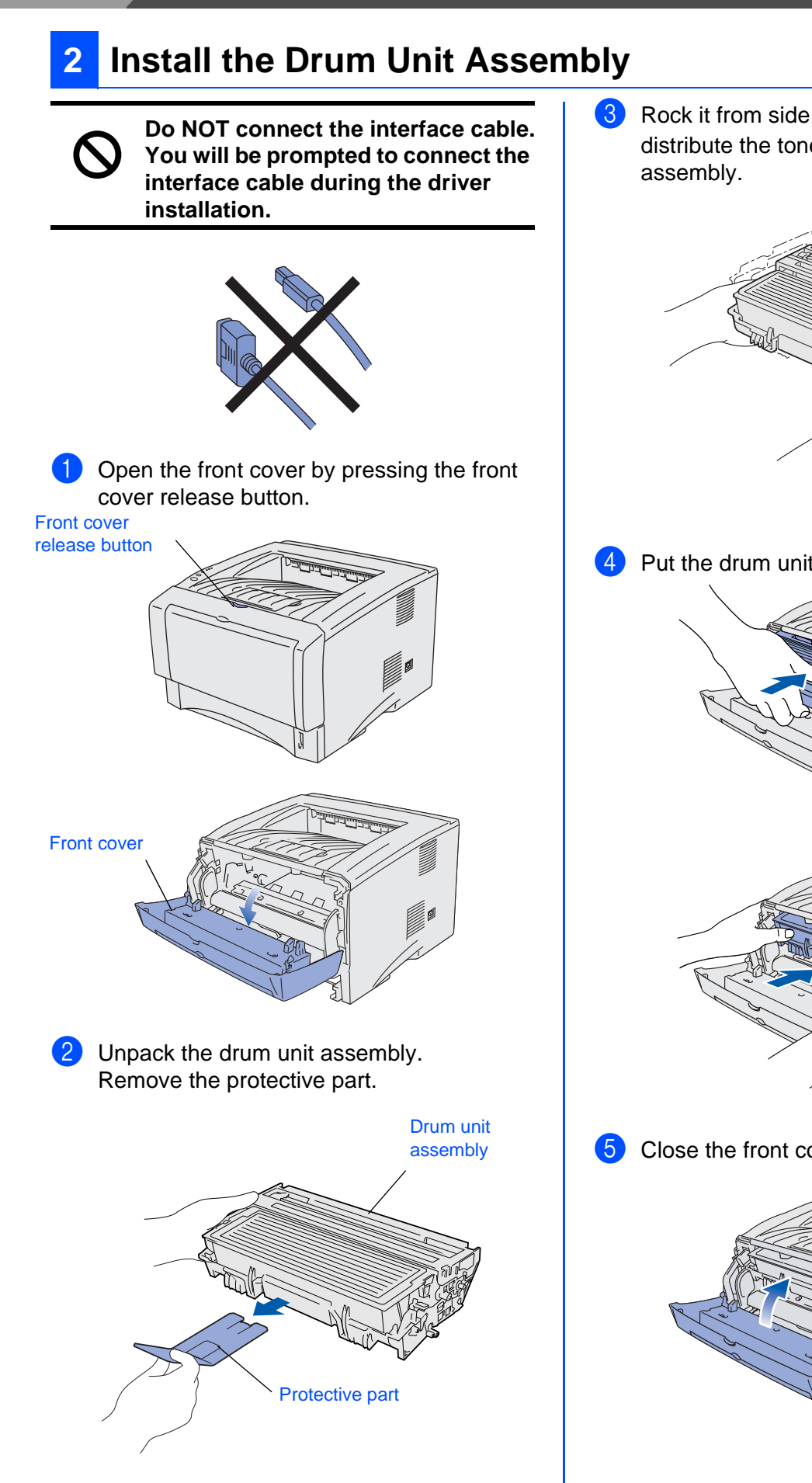

8 Rock it from side to side several times to distribute the toner evenly inside the

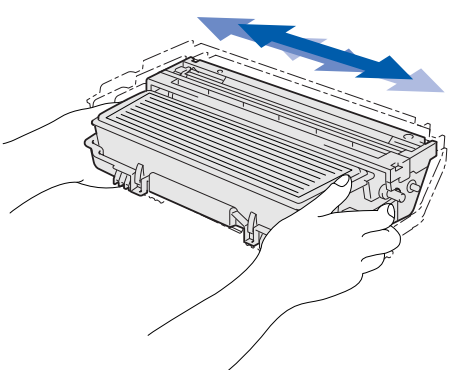

4 Put the drum unit assembly into the printer.

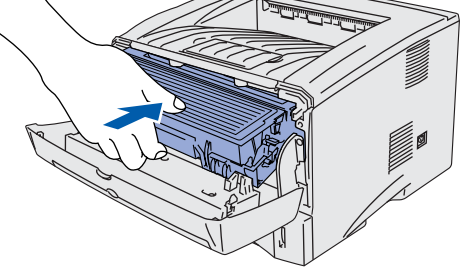

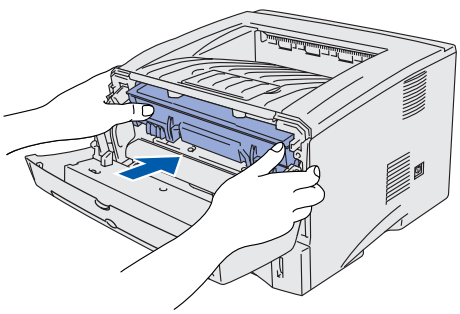

5 Close the front cover of the printer.

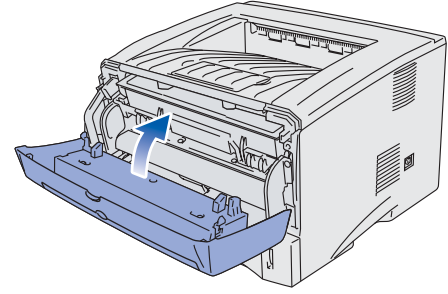

**Step 1**

# <span id="page-10-0"></span>**3 Load Paper in the Paper Tray**

1 Pull the paper tray completely out of the printer.

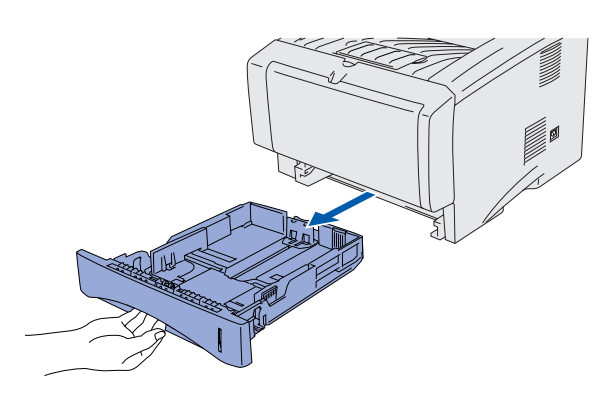

While pressing the paper guide release lever, slide the adjusters to fit the paper size. Check that the guides are firmly in the slots.

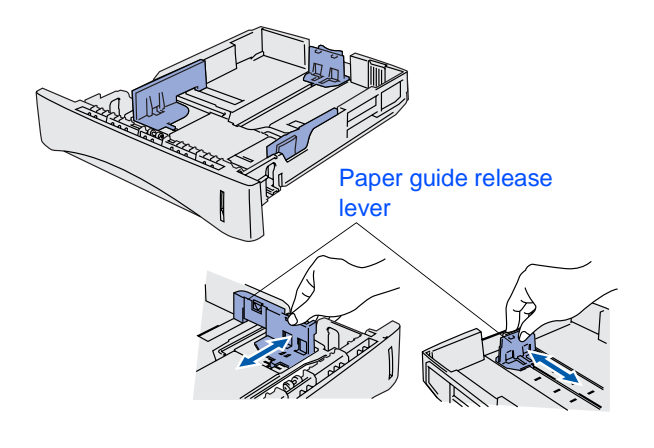

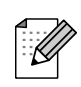

For Legal size paper, press the universal guide release button and pull out the back of the paper tray.

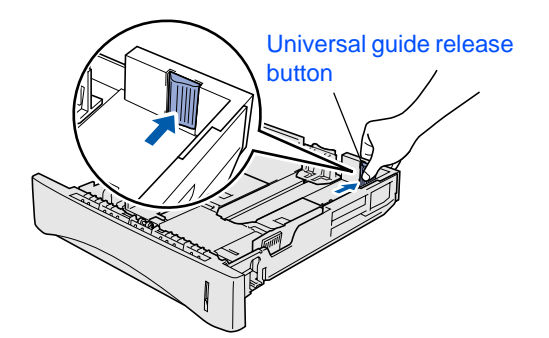

**3** Fan the stack of paper well to avoid paper jams and misfeeds.

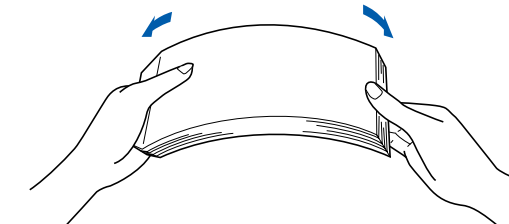

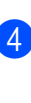

**4** Put paper in the paper tray. Check that the paper is flat in the tray and below the maximum paper mark.

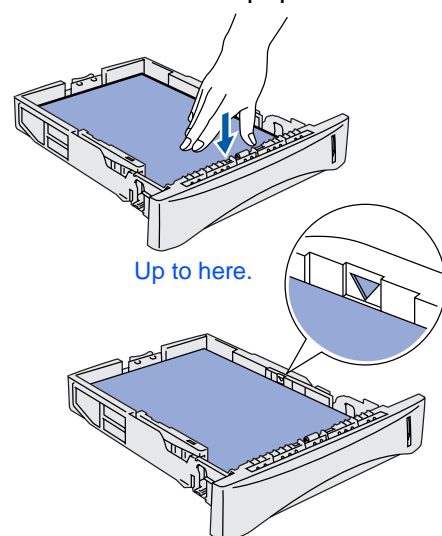

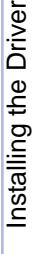

5 Put the paper tray firmly back in the printer.

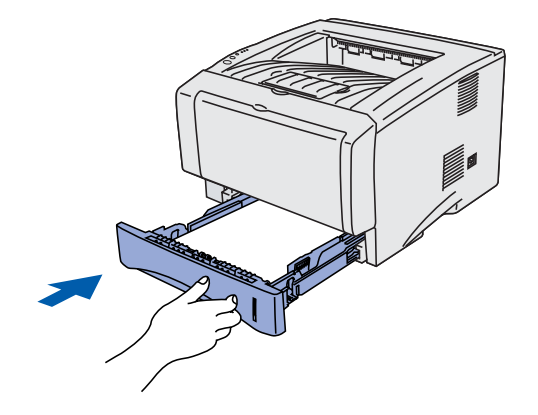

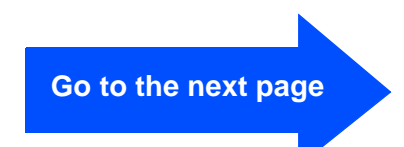

g<br>D

## **Setting Up Your Printer Step 1**

# <span id="page-11-0"></span>**4 Print a Test Page**

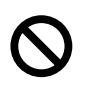

**Do NOT connect the interface cable. You will be prompted to connect the interface cable during the driver installation.**

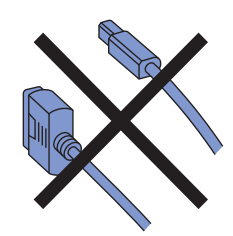

**1** Make sure that the printer power switch is off.

Connect the AC power cord to the printer.

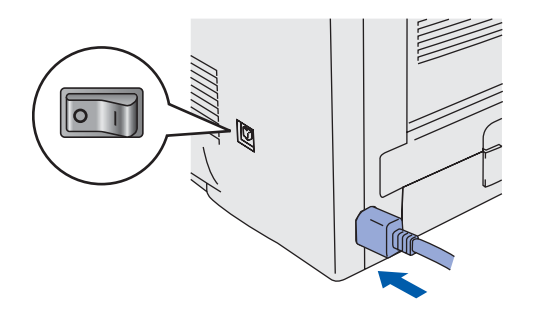

2 Plug the AC power cord into an AC outlet. Turn the power switch on.

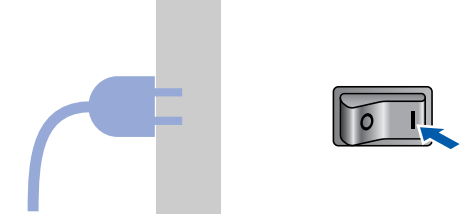

**3** After the printer has finished warming up, the **Status** LED stops blinking and stays green.

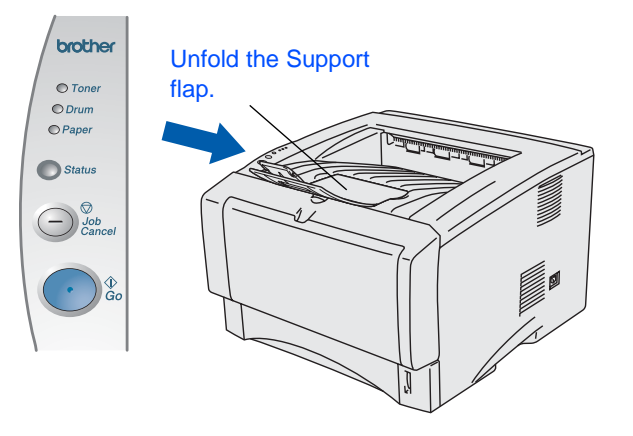

**4** Press the **Go** button. The printer prints a test page. Check that the test page has printed correctly.

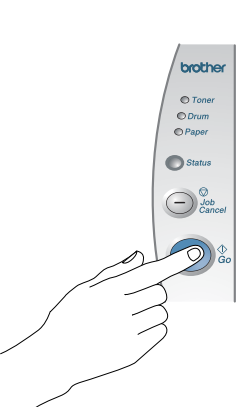

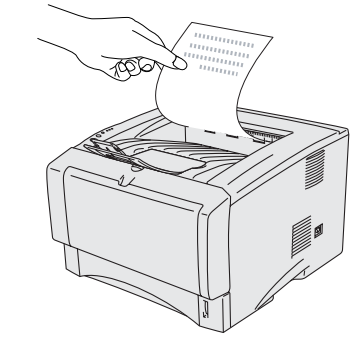

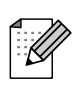

This function won't be available after sending a print job from your PC.

**Go to the next page to install the driver.**

## <span id="page-12-0"></span>**Installing the Driver Step 2**

<span id="page-12-1"></span>Follow the instructions on this page for your operating system and interface cable. The screens for Windows® in this Quick Setup Guide are based on Windows® XP. The screens for Mac OS® X in this Quick Setup Guide are based on Mac OS® X 10.1.

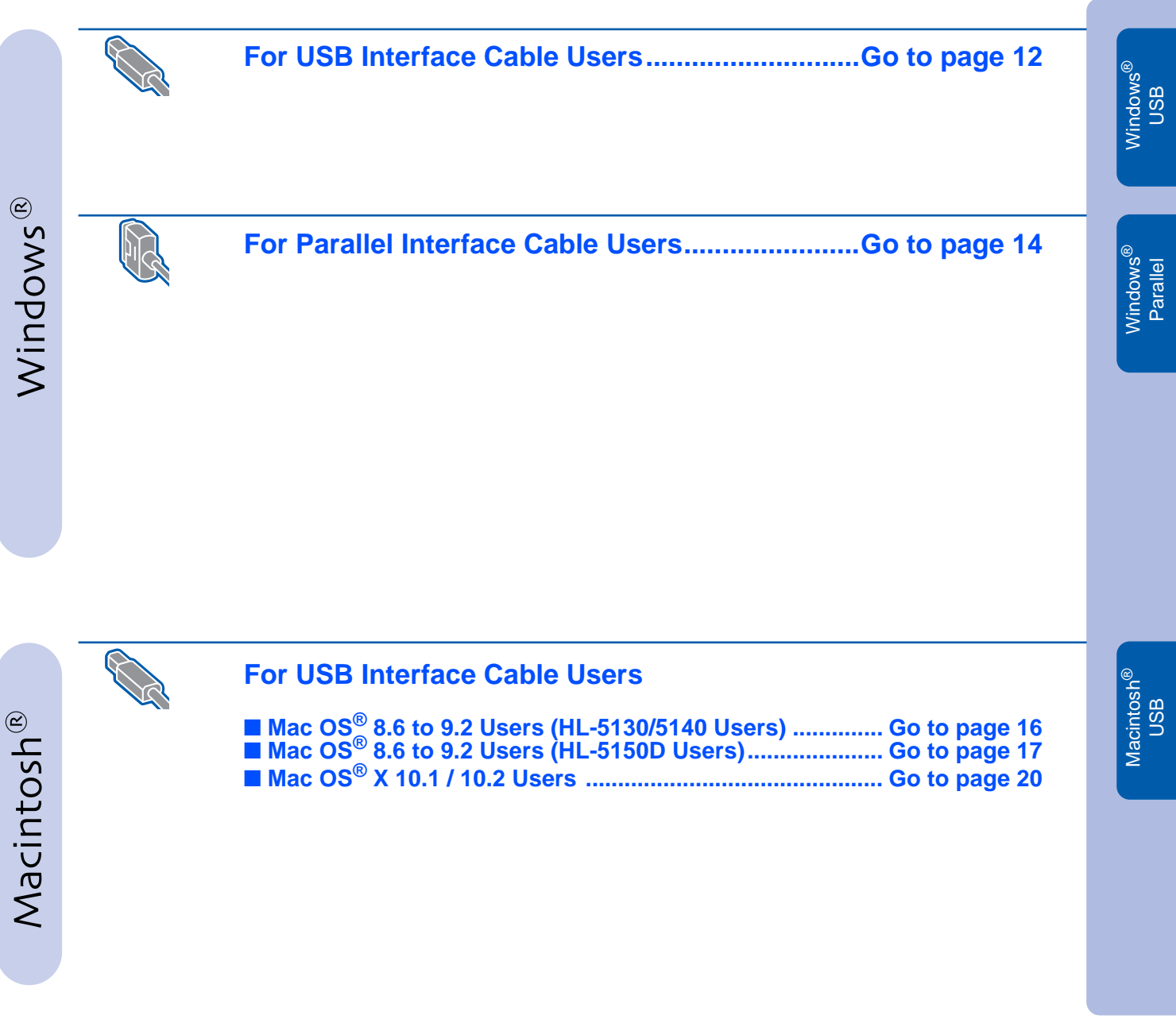

Setting Up Your Printer

Setting Up<br>Your Printer

## <span id="page-13-0"></span>**Installing the Driver Step 2**

# <span id="page-13-1"></span>**For USB Interface Cable Users**

## **Installing the driver and connecting the printer to your PC**

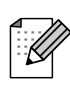

If the **Found New Hardware Wizard** appears on your PC, click the **Cancel** button.

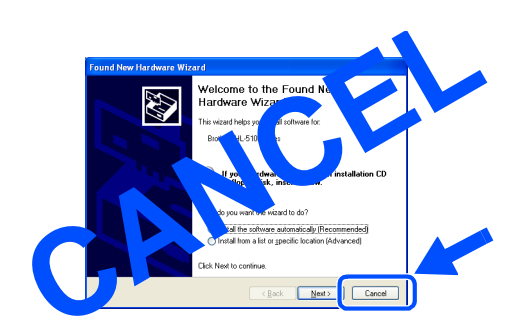

1 Make sure the USB interface cable is **NOT** connected to the printer, and then begin installing the driver. If you have already connected the cable, remove it.

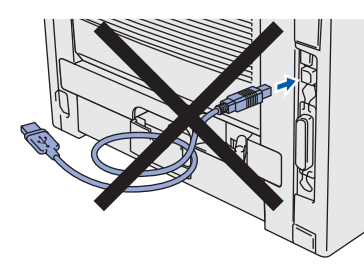

2 Click **Connect the interface cable & Install the driver/utility** from the **Initial Setup** menu.

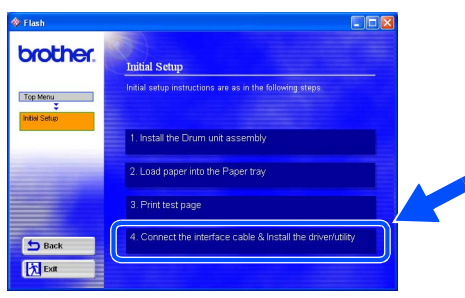

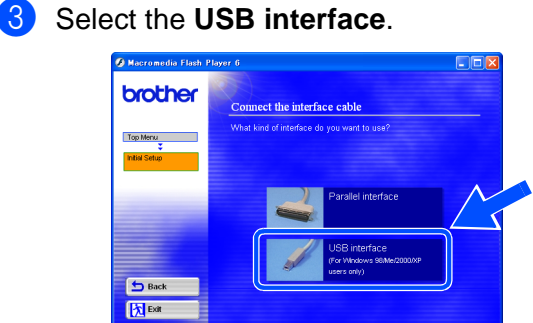

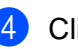

4 Click the **Install** button.

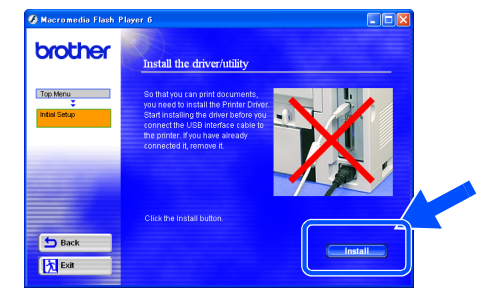

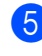

5 Click the **Next** button. Follow the on-screen instructions.

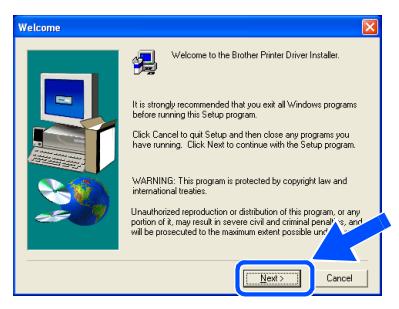

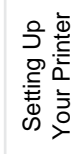

6 When this screen appears, make sure the printer power switch is on. Connect the USB interface cable to your PC, and then connect it to the printer. Click the **Next** button.

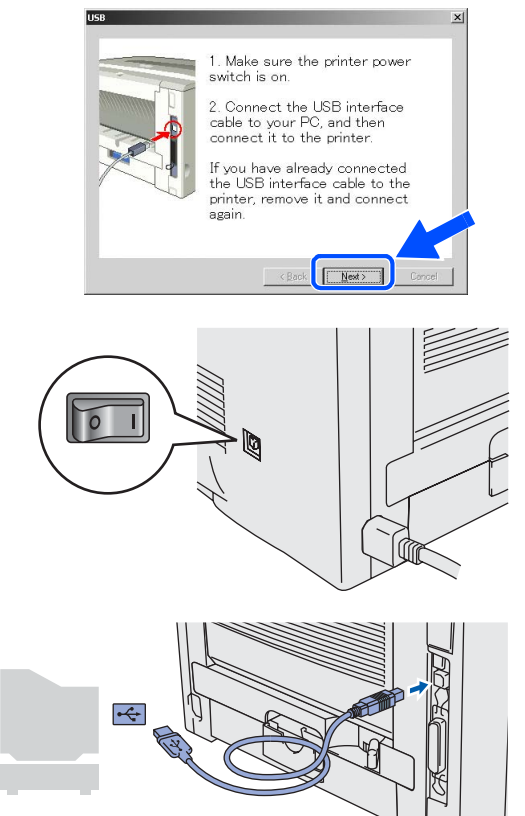

7 Click the **Finish** button.

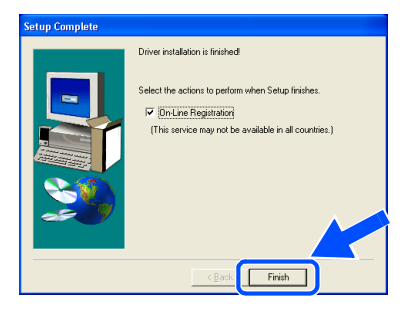

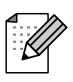

If you want to register your product on-line, check the "On-Line Registration" box.

**For Windows® 98 / Me users: The Setup is now complete.**

**For Windows® 2000/XP users: Go to "Setting Your Printer as the Default Printer".**

## **Setting your printer as the default printer**

**(For Windows® 2000/XP users only)**

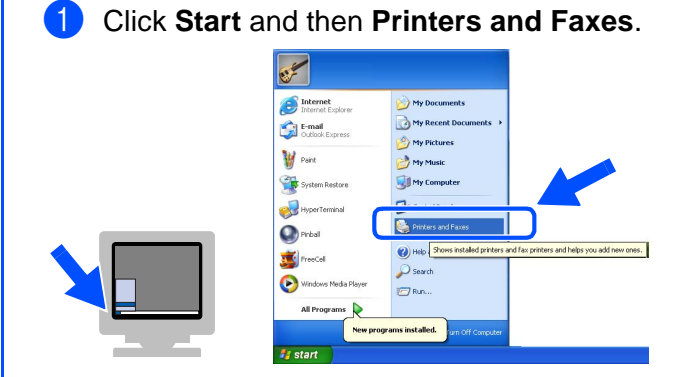

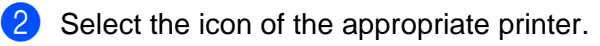

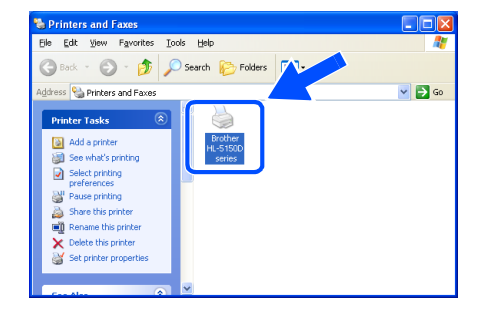

3 From the **File** menu, select **Set as Default printer**.

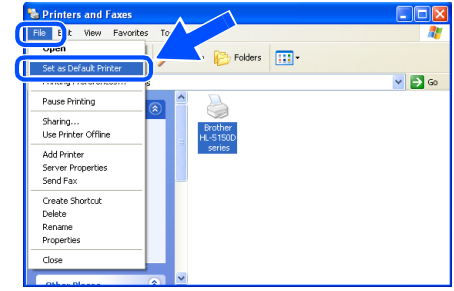

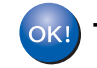

**OK!** The setup is now complete.

# <span id="page-15-1"></span><span id="page-15-0"></span>**Installing the Driver**

## **For Parallel Interface Cable Users**

## **Connecting the printer to your PC and installing the driver**

1 Click **Connect the interface cable & Install the driver/utility** from the **Initial Setup** menu.

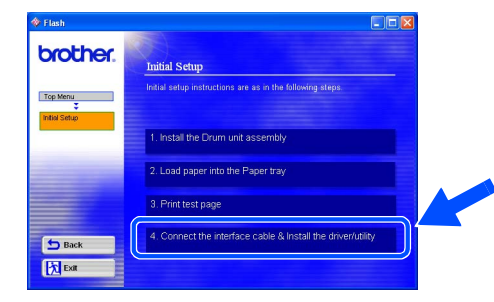

## 2 Select the **Parallel interface**.

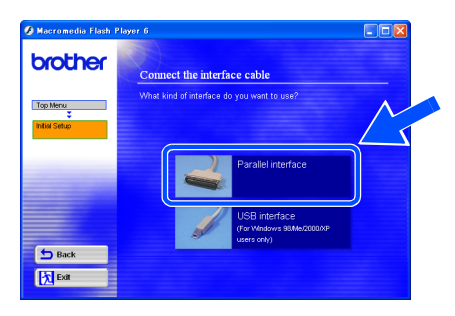

**3** Turn off the printer power switch.

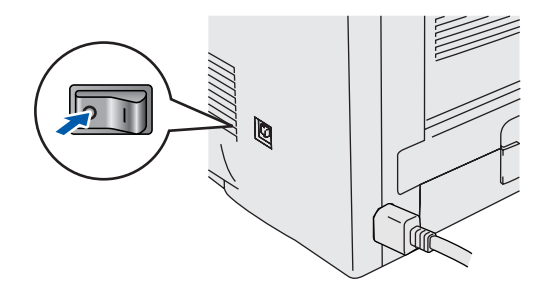

4 Connect the parallel interface cable to your PC, and then connect it to your printer.

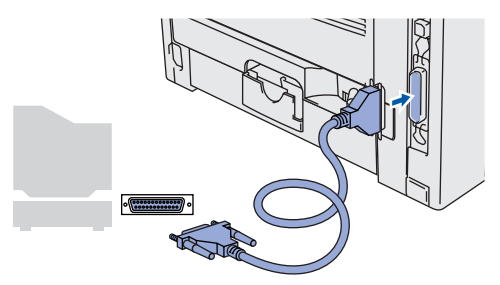

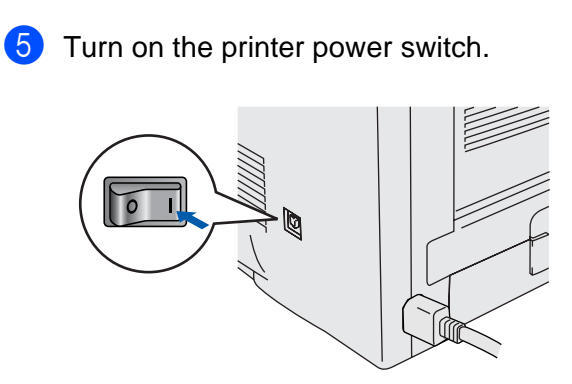

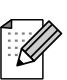

If the **Found New Hardware Wizard** appears on your PC, click the **Cancel** button.

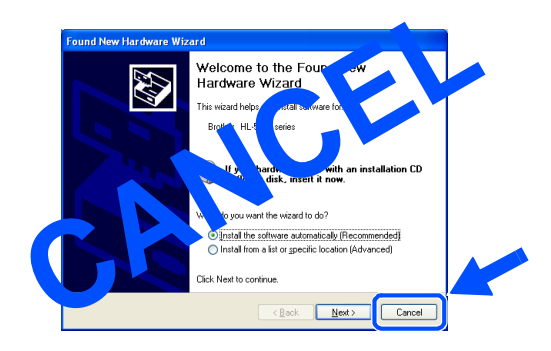

6 Click the **Next** button when the movie finishes.

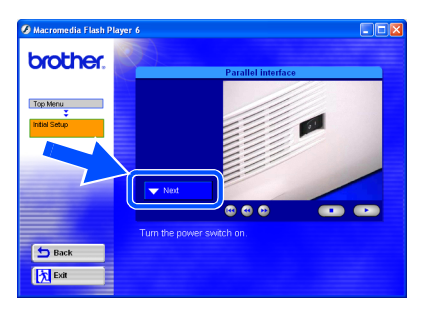

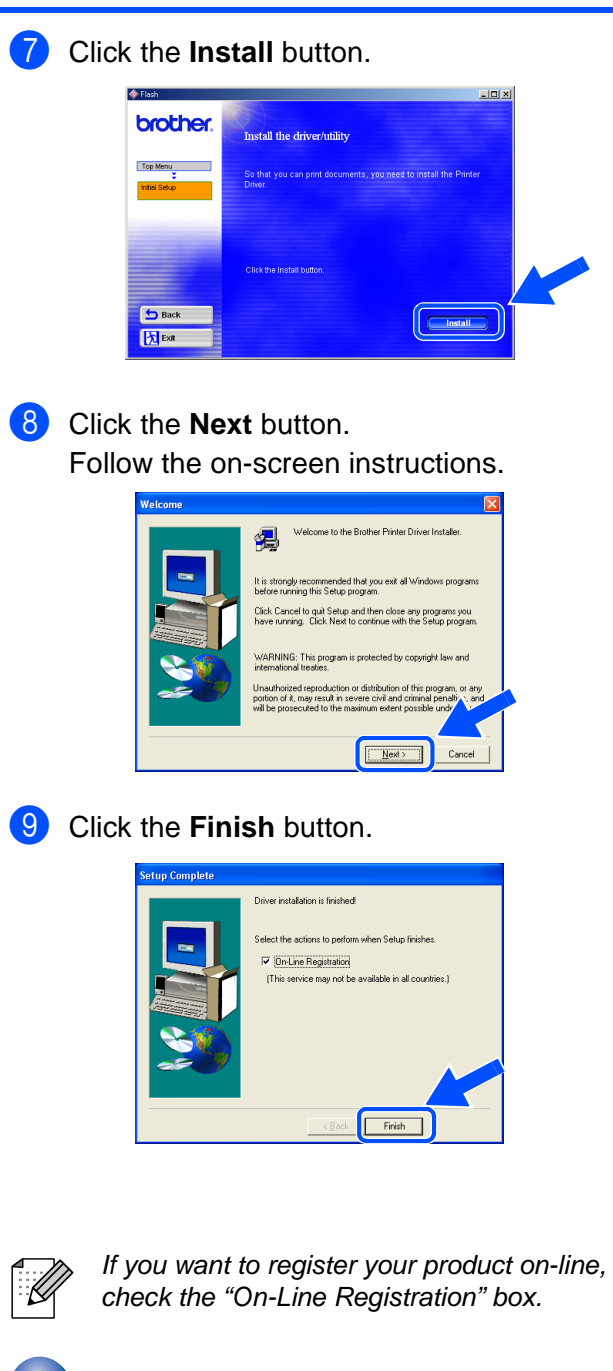

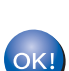

**The Setup is now complete.**

Setting Up<br>Your Printer Your Printer Setting Up

# **Installing the Driver**

<span id="page-17-1"></span>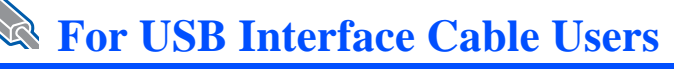

# <span id="page-17-2"></span><span id="page-17-0"></span>**For Mac OS® 8.6 to 9.2 Users (HL-5130/5140 Users)**

## **Installing the driver & connecting the printer to your Macintosh**

**1** Insert the CD-ROM into your CD-ROM drive. Open the **MAC OS 9** folder.

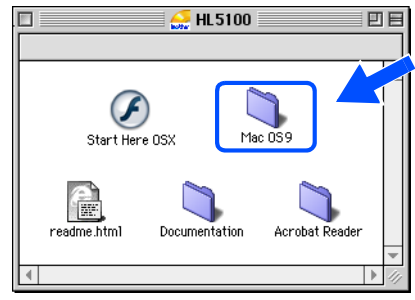

2 Double-click the **Printer Driver Installer (ENGA4)** icon to install the printer driver. Follow the on-screen instructions.

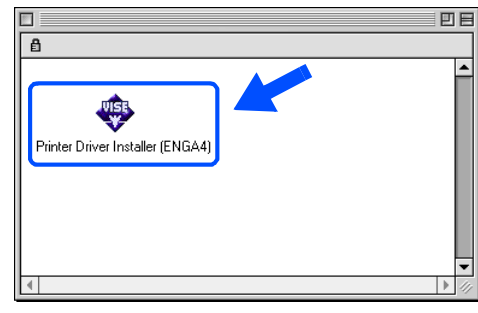

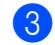

**3** Make sure the printer power switch is on.

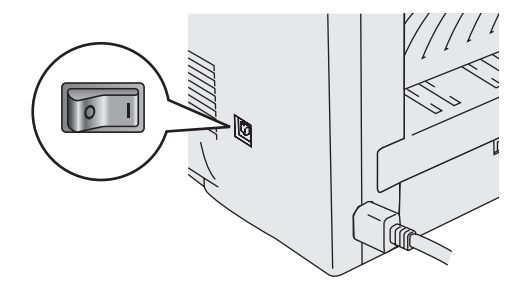

4 Connect the USB interface cable to your Macintosh, and then connect it to the printer.

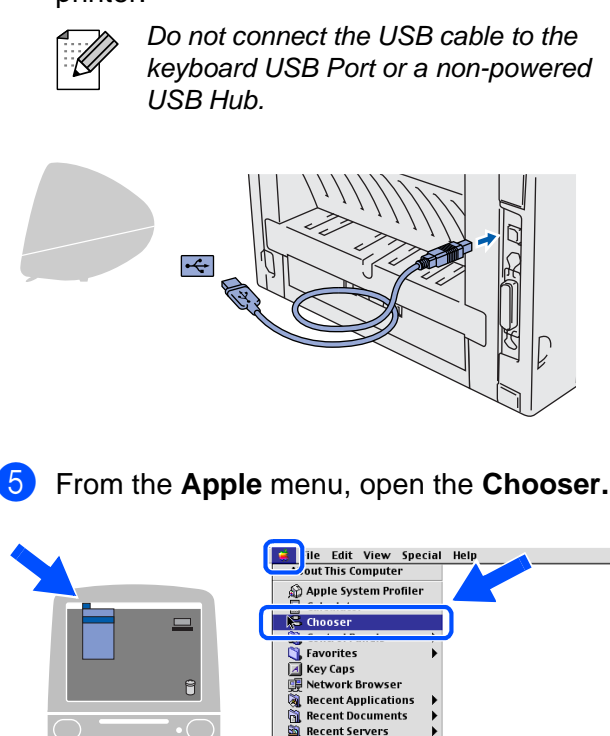

6 Click the **Brother Laser** and select the appropriate printer. Close the **Chooser**.

這 Scraphool .pooo.<br>rlack .<br>V Stickie:

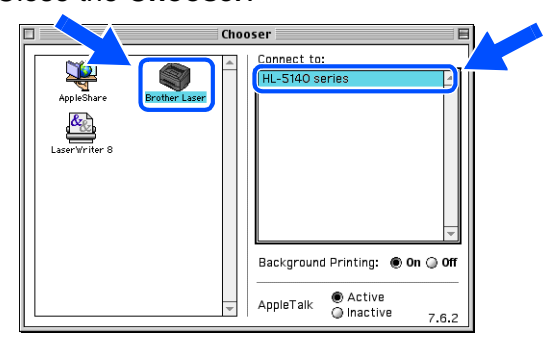

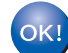

**The setup is now complete.**

# <span id="page-18-1"></span><span id="page-18-0"></span>**For Mac OS® 8.6 to 9.2 Users (HL-5150D Users)**

# **Connecting the printer to your Macintosh & installing the driver**

- Insert the CD-ROM into your CD-ROM drive. Open the **MAC OS 9** folder.  $\bigcirc$  HL5100 **F** Mac 0S9 Start Here OS) 俪 Documentation readme html Acrobat R
- 2 Double-click the **PPD Installer (ENG)** icon to install the printer driver. Follow the on-screen instructions.

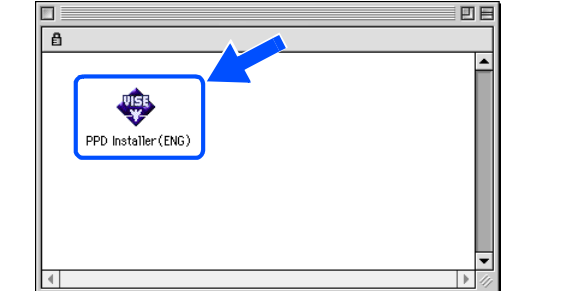

Make sure the printer power switch is on.

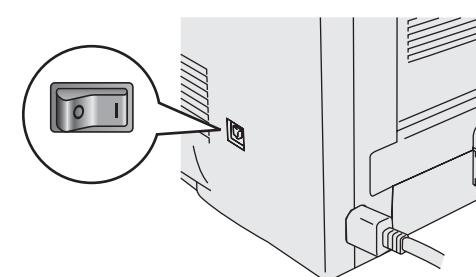

Connect the USB interface cable to your Macintosh, and then connect it to the printer.

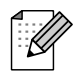

Do not connect the USB cable to the keyboard USB Port or a non-powered USB Hub.

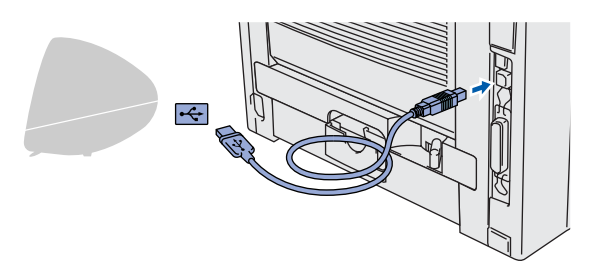

**5** Open the **Macintosh HD** icon.

6 **For Mac OS® 8.6 to 9.04 Users:** Open the **Apple Extras** folder.

**For Mac OS® 9.1 to 9.2 Users:**

folder.

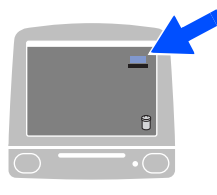

Open the **Apple LaserWriter Software**

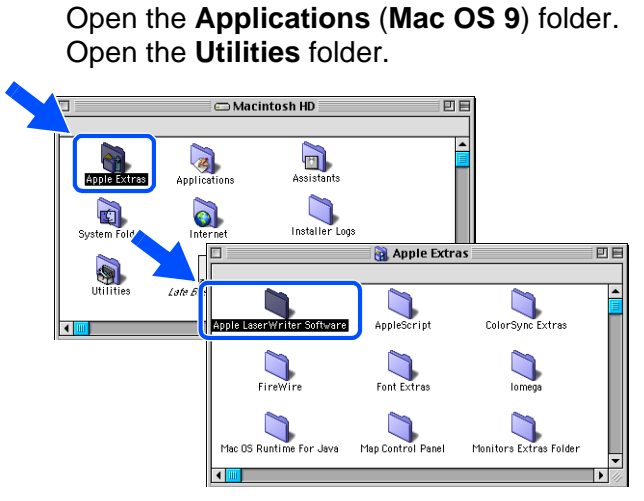

 $*$  The screens are based on Mac OS $^{\circledR}$  9.04.

7 Double-click the **Desktop Printer Utility** icon.

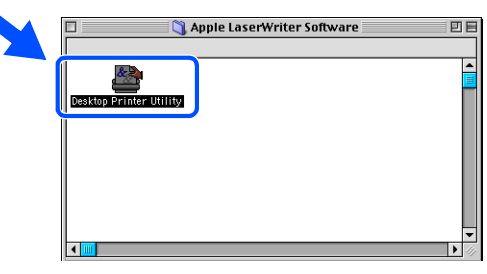

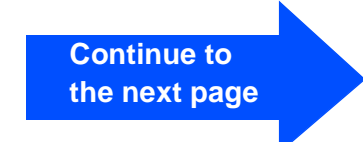

Setting Up Your Printer

Setting Up<br>/our Printer

# **Installing the Driver**

# **For USB Interface Cable Users**

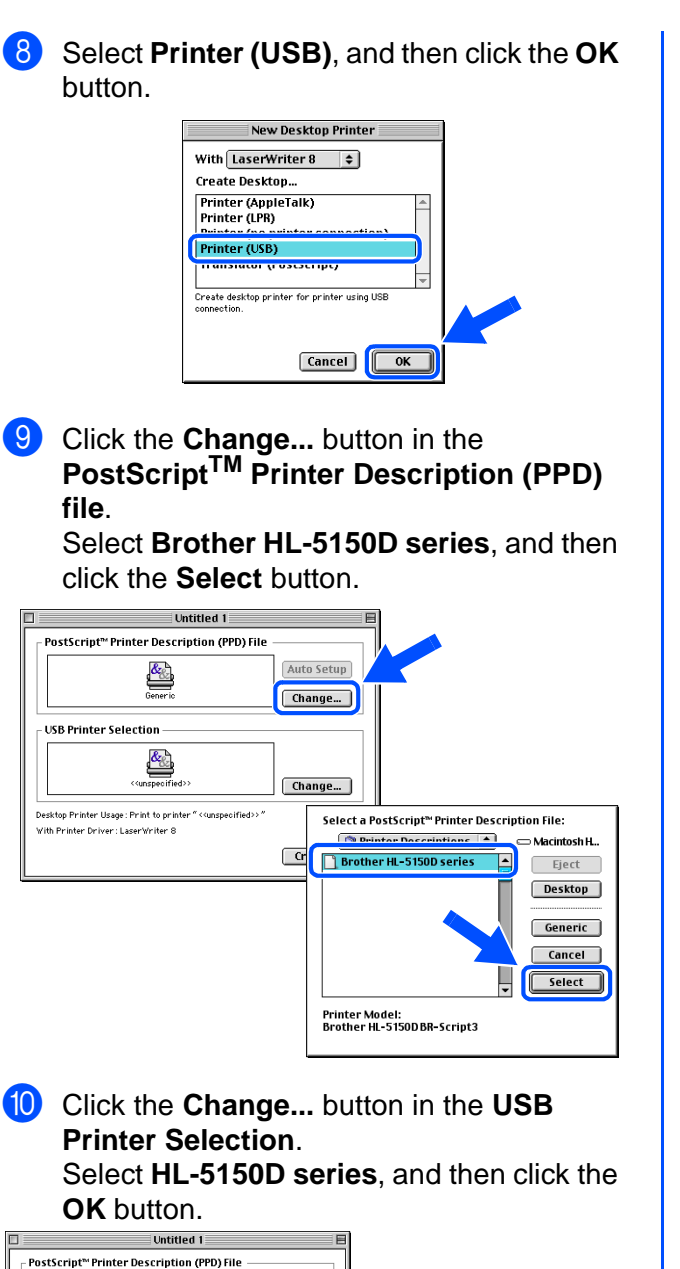

PostScript™ Printer Description (PPD) File  $rac{dx}{dx}$ <br>Brother HL-51500 Auto Setup Change... **USB Printer Selection**  $\overline{\overset{\mathbf{A}_{\text{c}}}{\underset{\text{unspecified}}{\sum}}}$ Change... Desktop Printer Usage: Print to printer "<sub>HL-5150D series</sub><br>- Vith Printer Driver: LaserVriter 8 USB Printer Create... Select a USB Printer  $\overline{\phantom{a}}$ Model: HL-5150D series Cancel **C** OK

**1** Click the **Create...** button.

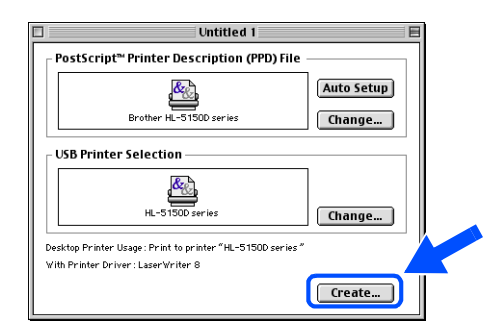

<sup>12</sup> Enter the name HL-5150D series for your printer, and then click the **Save** button.

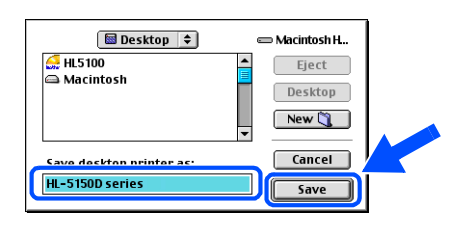

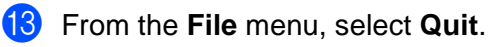

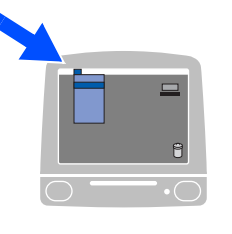

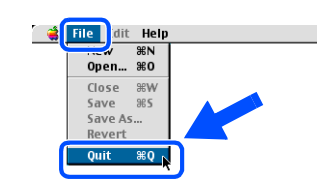

USB

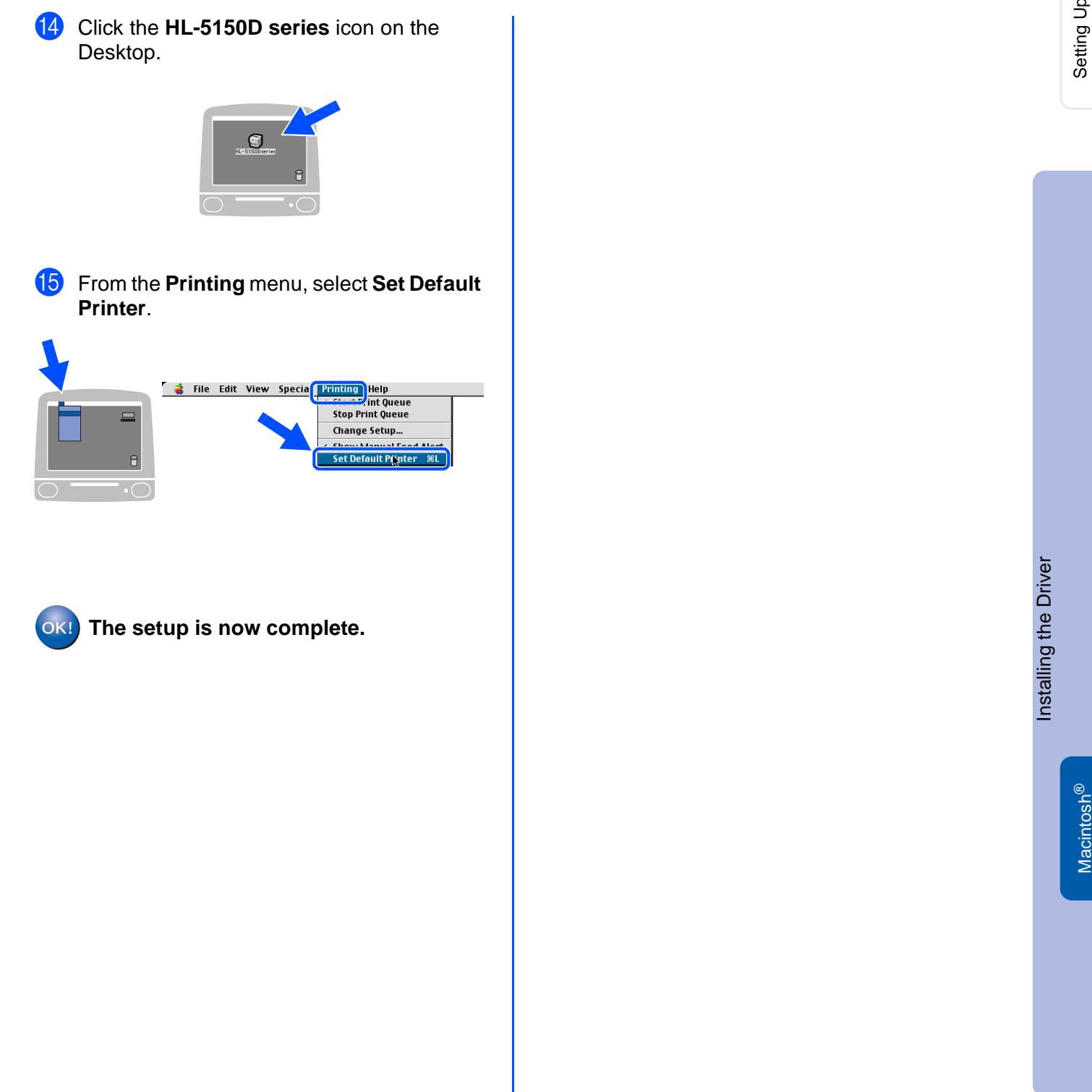

# **Installing the Driver**

# **For USB Interface Cable Users**

# <span id="page-21-1"></span><span id="page-21-0"></span>**For Mac OS® X 10.1 / 10.2 Users**

## **Connecting the printer to your Macintosh & Installing the driver**

1 Click **Connect the interface cable & Install the driver/utility** from the **Initial Setup** menu. brother. **Initial Setup** hital setup instuctons are as in the follo<br>button to start the instructional movie 1. Install the Drum unit assembly 2. Load paper into the Paper tray 3. Print test page **b** Back **Exit** 

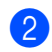

2 Make sure the printer power switch is on.

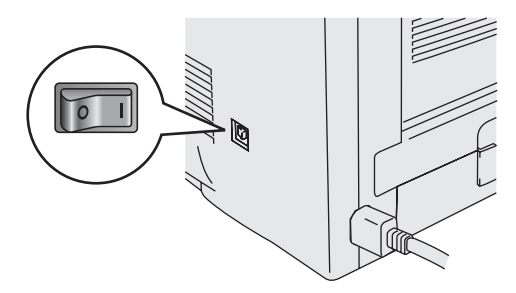

3 Click the **Install** button, and follow the on-screen instructions.

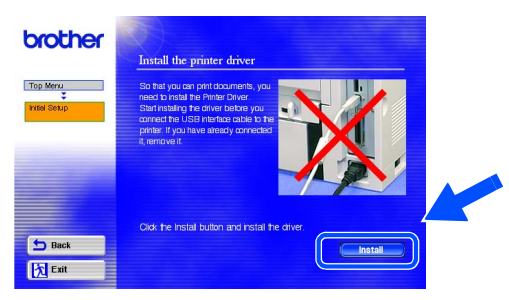

4 Connect the USB interface cable to your Macintosh, and then connect it to the printer.

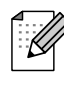

Do not connect the USB cable to the keyboard USB Port or a non-powered USB Hub.

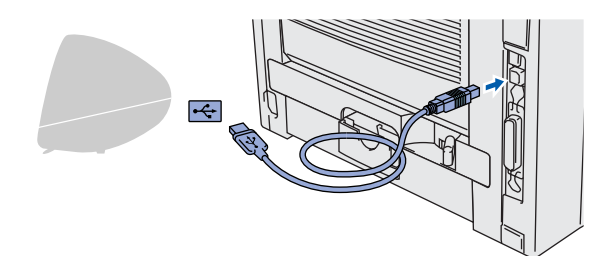

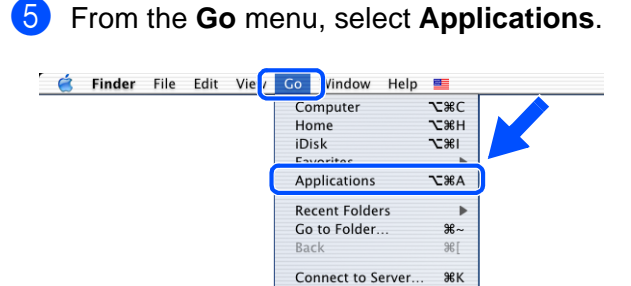

## 6 Open the **Utilities** folder.

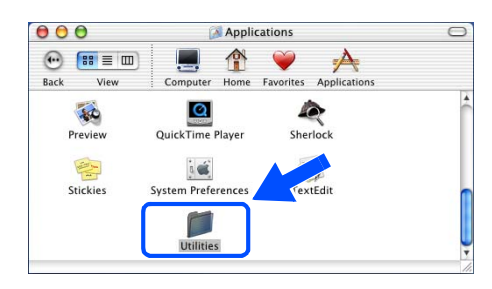

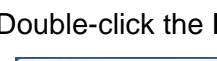

## 7 Double-click the **Print Center** icon.

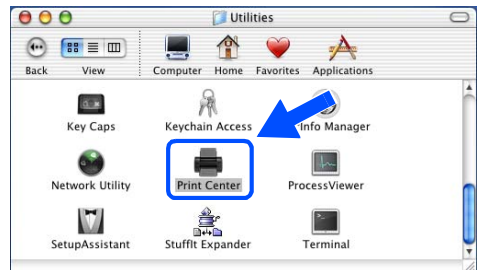

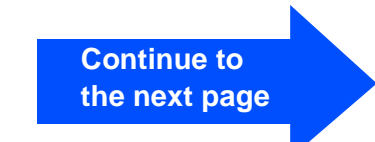

Setting Up<br>Your Printer Your PrinterSetting Up

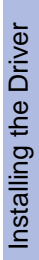

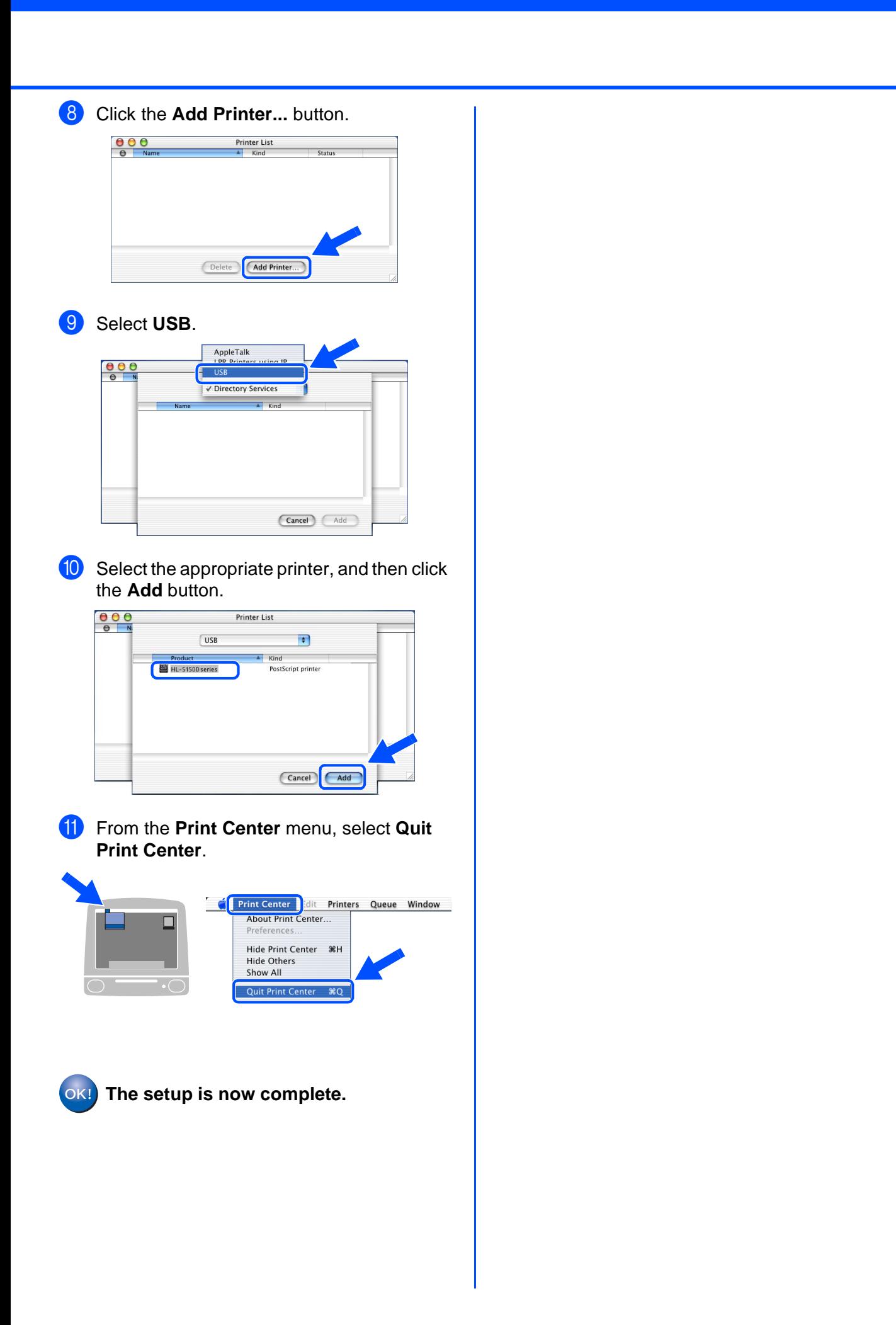

# <span id="page-23-0"></span>**Other Information**

# <span id="page-23-1"></span>**Shipment of the Printer**

If for any reason you must ship your printer, carefully package the printer in the original packaging to avoid any damage during transit. It is strongly recommended that you save and use the original packaging. The printer should also be adequately insured with the carrier.

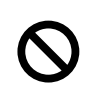

**When shipping the printer, the DRUM UNIT assembly and TONER CARTRIDGE must be removed from the printer and placed in a plastic bag. Failure to remove the unit and place it in a plastic bag during shipping will cause severe damage to the printer and may VOID THE WARRANTY.**

Turn off the printer power switch, and then unplug the AC power cord.

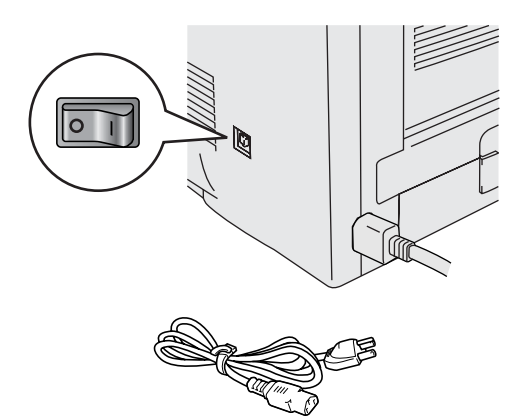

Remove the drum unit assembly. Place it in a plastic bag and seal the bag completely.

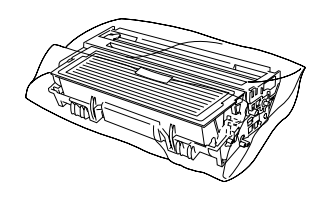

Re-pack the printer.

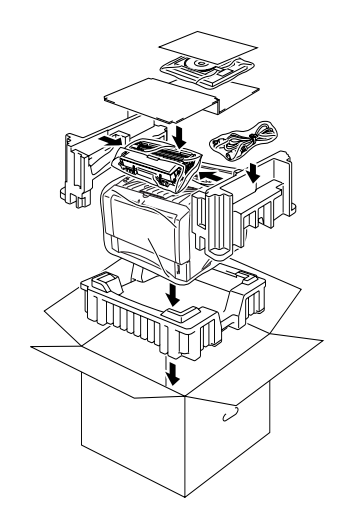

## **Trademarks**

The Brother logo is a registered trademark of Brother Industries, Ltd. Windows<sup>®</sup> and Windows NT<sup>®</sup> are registered trademarks of Microsoft Corporation in the U.S and other countries.

Apple Macintosh<sup>®</sup>, iMac<sup>®</sup>, LaserWriter<sup>®</sup> and AppleTalk<sup>®</sup> are trademarks of Apple Computer, Inc.

Adobe PostScript<sup>®</sup> and PostScript<sup>®</sup>3<sup>TM</sup> are trademarks of Adobe Systems Incorporated.

ENERGY STAR is a U.S. registered mark.

All other brand and product names mentioned in this User's Guide are registered.

## **Compilation and Publication**

This manual has been compiled and published, under the supervision of Brother Industries Ltd., covering the latest product descriptions and specifications.

The contents of this manual and the specifications of this product are subject to change without notice.

Brother reserves the right to make changes without notice in the specifications and materials contained herein and shall not be responsible for any damages (including consequential) caused by reliance on the materials presented, including but not limited to typographical and other errors relating to the publication.

This product is designed for use in a professional environment.

# <span id="page-24-0"></span>**Options**

The printer has the following optional accessories. You can expand the capabilities of the printer by adding these items.

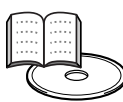

User's Guide Chapter 4.

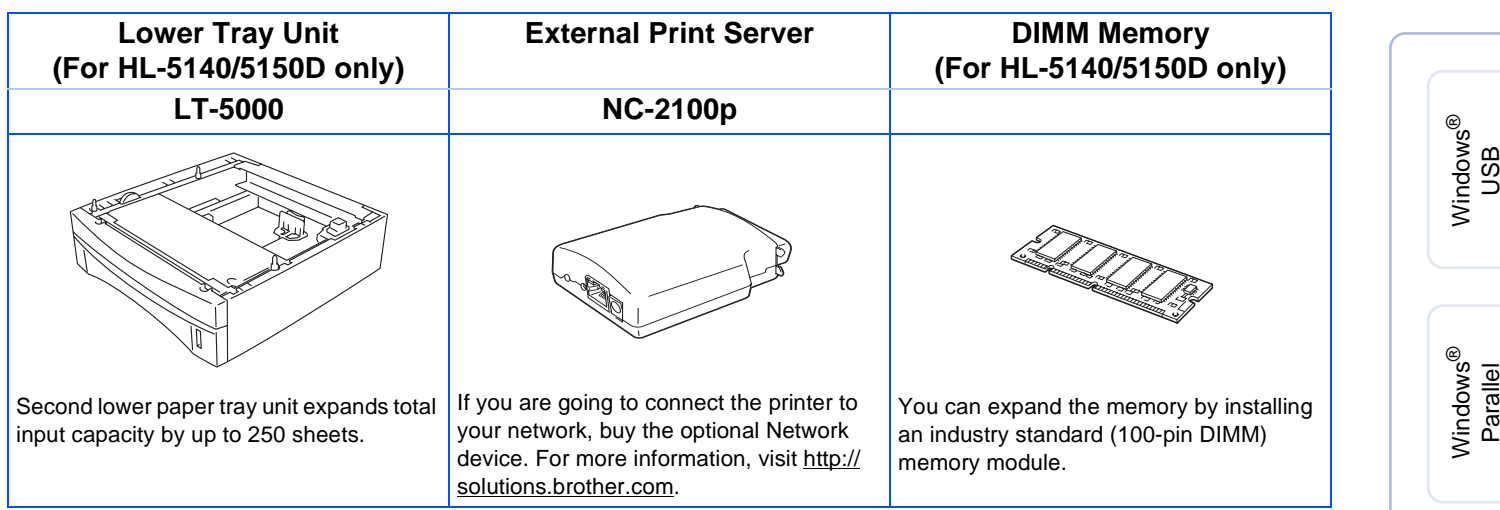

# <span id="page-24-1"></span>**Consumables**

When the time comes to replace consumables, an error will be indicated by the LED's on the Control Panel.

For more information about the consumables for your printer, visit<http://solutions.brother.com> or contact your local Brother re-seller.

User's Guide Chapter 5.

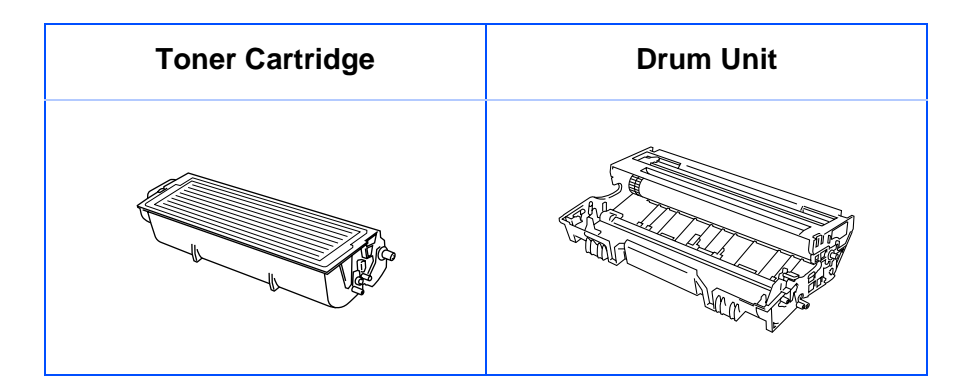

[Installing the Driver](#page-0-1)

Installing the Driver

Windows

Windows

g<br>DSD

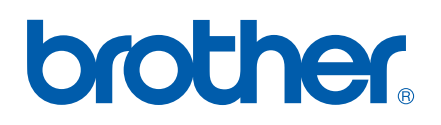

Version 0